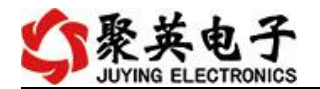

# DAM1624 采集控制卡说明书

V1.1

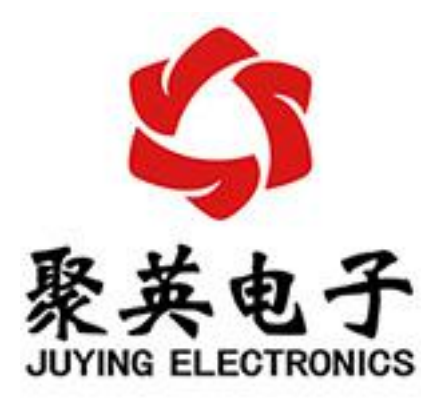

北京聚英翱翔电子有限责任公司 **2015** 年 **11** 月

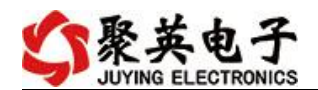

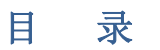

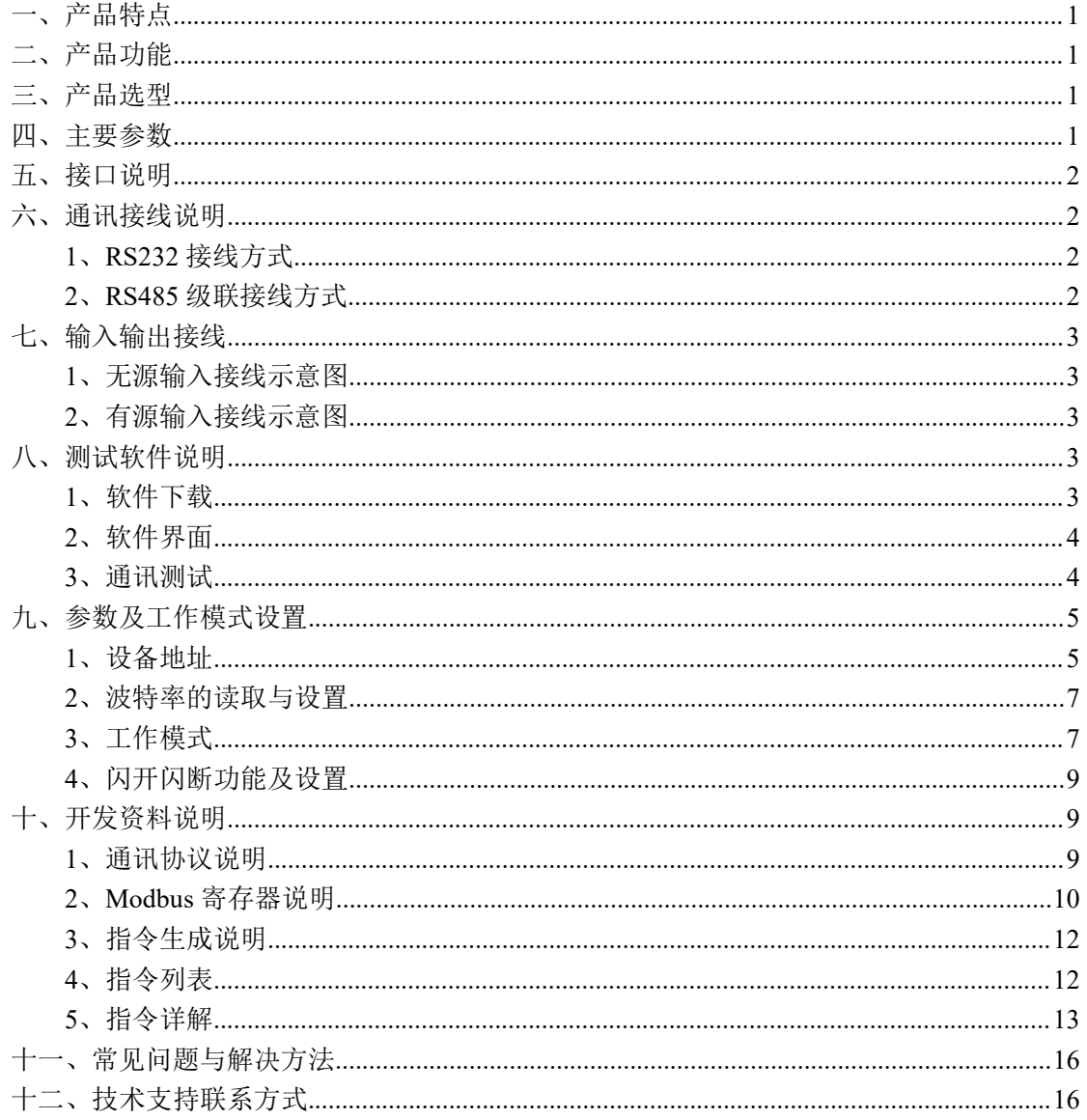

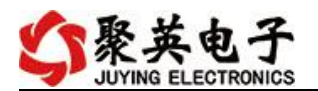

# <span id="page-2-0"></span>一、产品特点

- 供电电压: DC7-30V;
- 24 路隔离光耦输入:
- **●** 16 路继电器输出;
- 通信波特率: 2400,4800,9600,19200,38400 (默认 9600, 可以修改);
- 通信协议:支持标准 modbus RTU 和 modbus ASCII 协议;
- 可以设置 0-255 个设备地址,可以通过软件设置。

# <span id="page-2-1"></span>二、产品功能

- 十六路继电器控制输出;
- 二十四路光耦隔离输入,可以接无源触点和 DC5-24V 电压;
- 支持手动控制模式;
- 支持本机非锁联动模式;
- 支持本机自锁联动模式;
- 支持互锁模式;
- 双机非锁联动模式;
- 双机自锁联动模式。

<span id="page-2-2"></span>三、产品选型

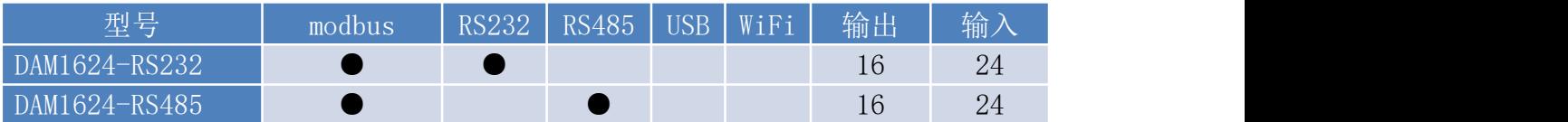

# <span id="page-2-3"></span>四、主要参数

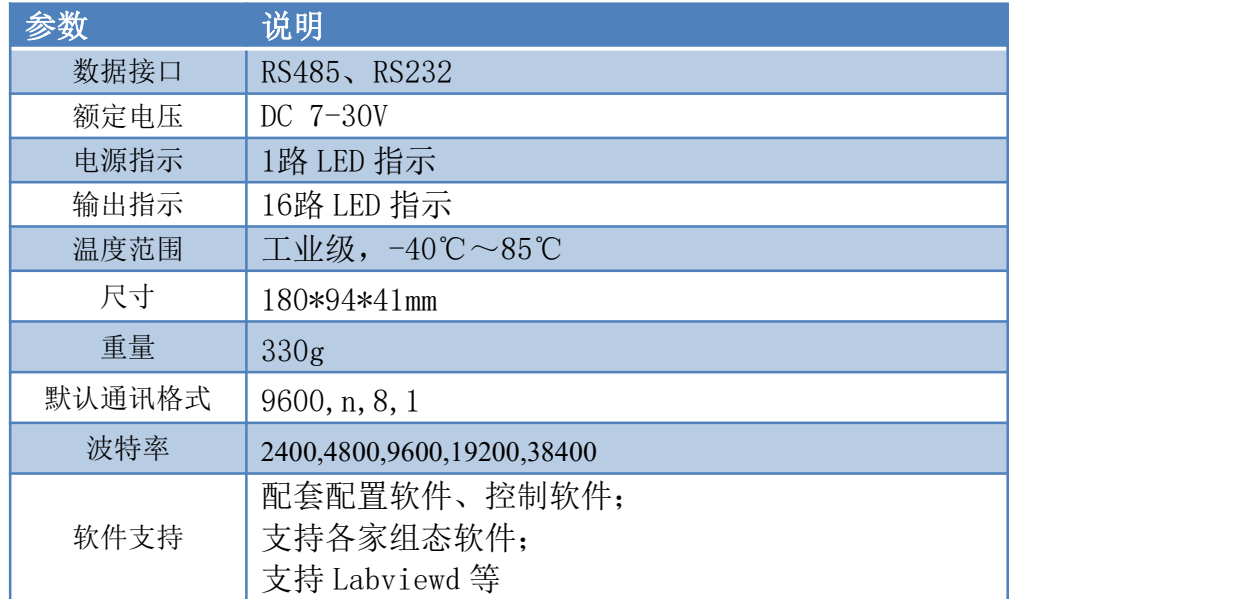

<span id="page-3-0"></span>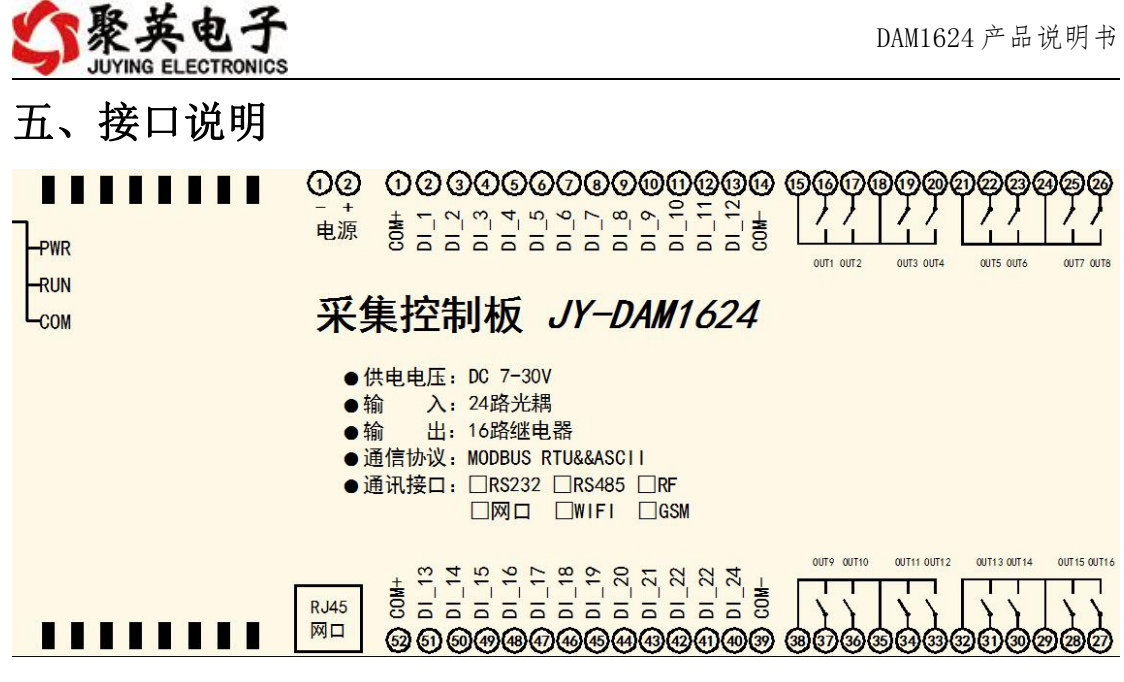

<span id="page-3-1"></span>六、通讯接线说明

# <span id="page-3-2"></span>**1**、**RS232** 接线方式

RS232 接线为标准 DB9 母头接口, 为直连线。

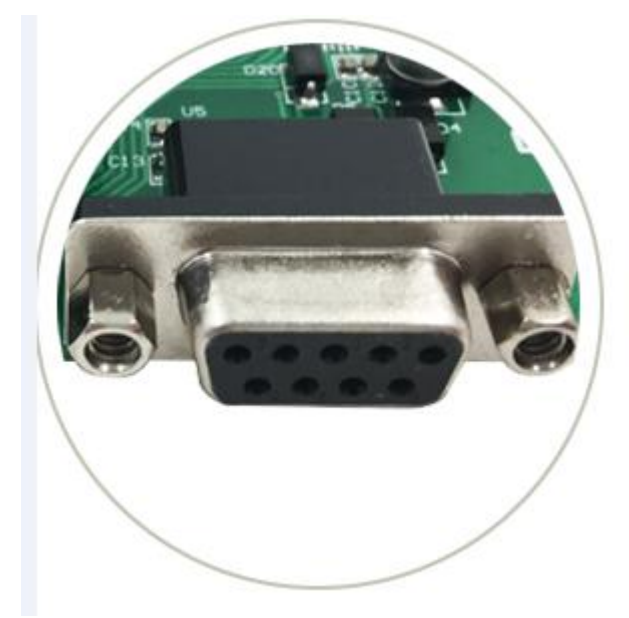

# <span id="page-3-3"></span>**2**、**RS485** 级联接线方式

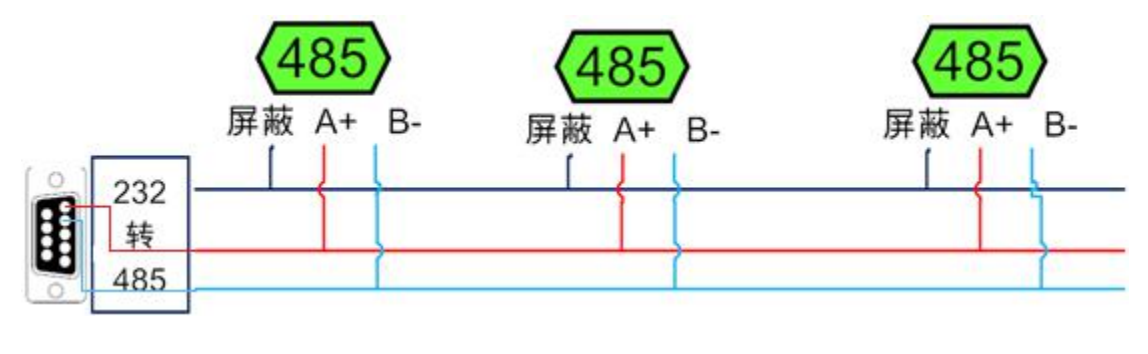

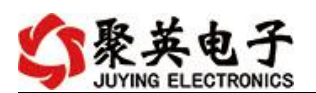

电脑自带的串口一般是 RS232,需要配 232-485 转换器(工业环境建议使用有源带隔离 的转换器),转换后 RS485 为 A、B 两线, A 接板上 A 端子, B 接板上 B 端子, 485 屏蔽可 以接 GND。若设备比较多建议采用双绞屏蔽线,采用链型网络结构。

# <span id="page-4-0"></span>七、输入输出接线

## <span id="page-4-1"></span>**1**、无源输入(干接点)接线示意图

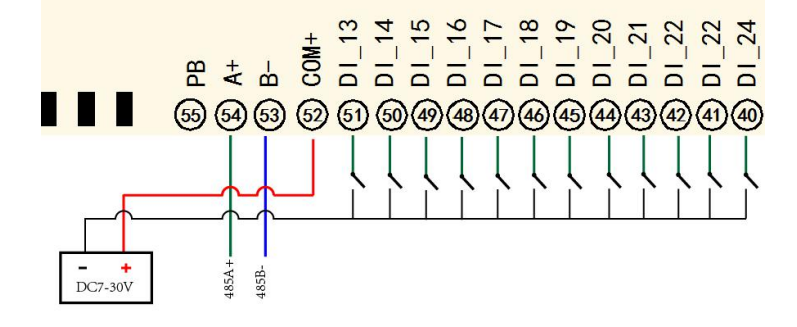

## <span id="page-4-2"></span>**2**、有源输入(**NPN** 低电平输入)接线示意图

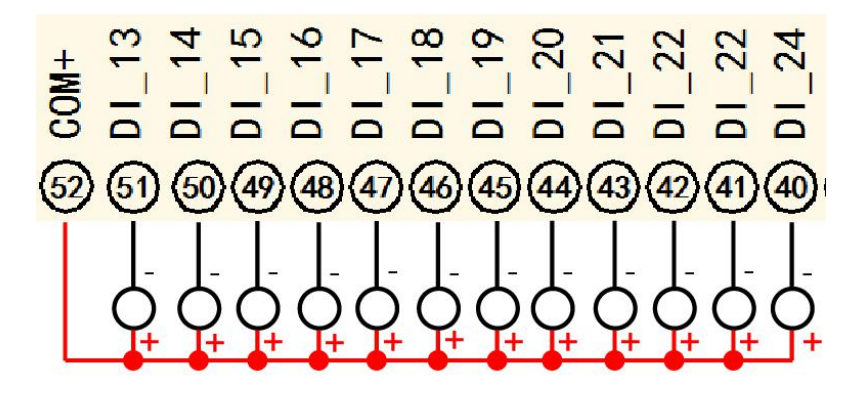

# <span id="page-4-3"></span>八、测试软件说明

# <span id="page-4-4"></span>**1**、软件下载

http://www.juyingele.com.cn/software/software/聚英翱翔 DAM 调试软件使用教程.rar(软 件视频教程连接)

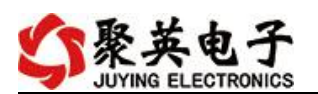

# <span id="page-5-0"></span>**2**、软件界面

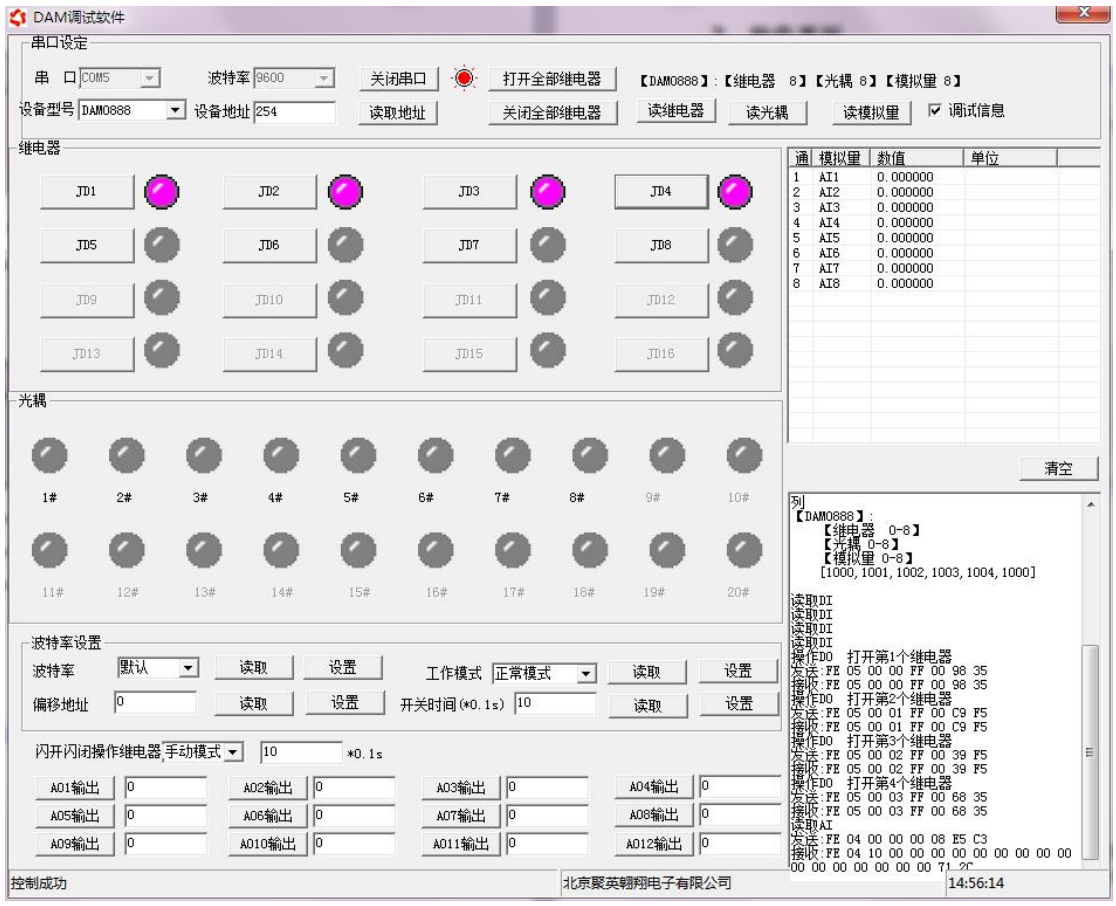

#### 软件功能

- 继电器状态查询
- 继电器独立控制
- 模拟量读取
- 开关量状态查询
- 调试信息查询
- 工作模式的更改
- 偏移地址的设定
- 继电器整体控制

## <span id="page-5-1"></span>**3**、通讯测试

- 1 选择设备当前串口号,打开串口;
- 2 选择对应的产品型号;

3 设备地址修改为 254,点击"读取地址",软件底部提示"读取成功",读到的设备地址 为"0",软件右下方的发送和指令正确,则说明设备与电脑通讯成功。

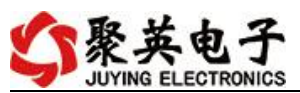

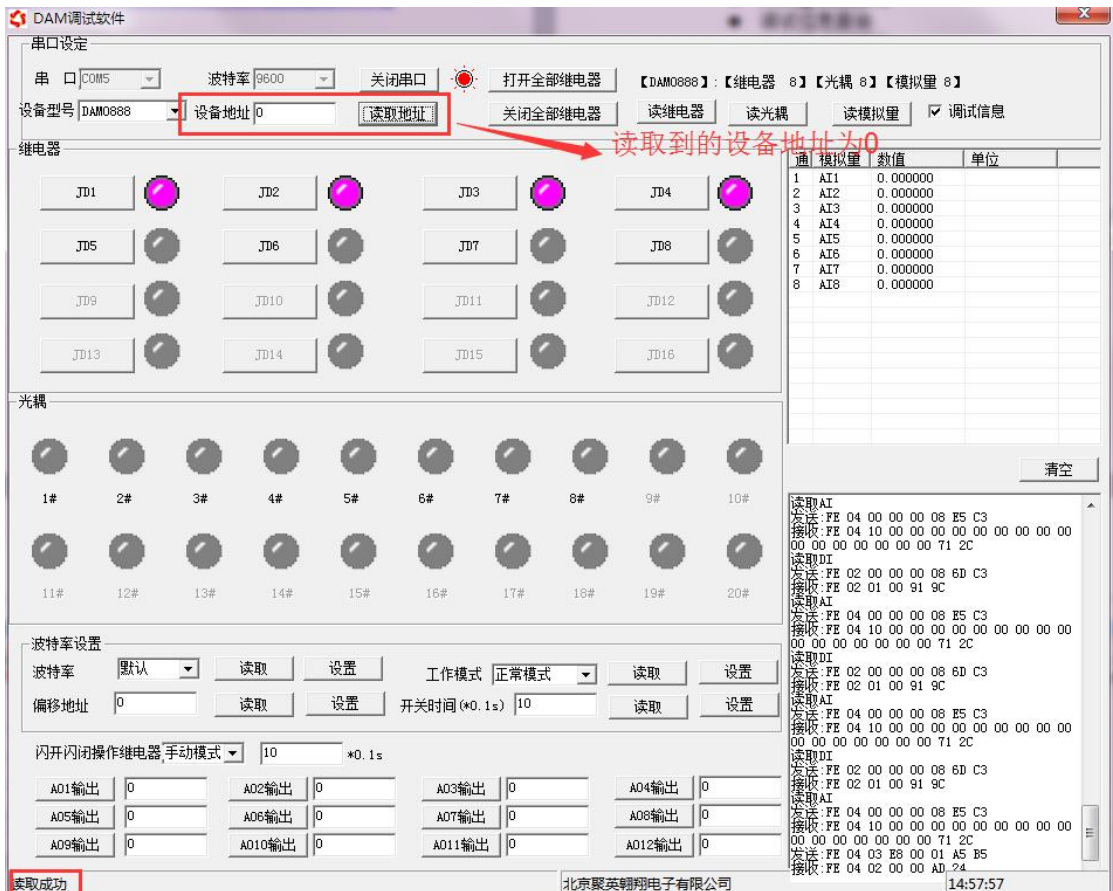

# <span id="page-6-0"></span>九、参数及工作模式设置

# <span id="page-6-1"></span>**1**、设备地址

## **1.1**、设备地址的介绍

DAM 系列设备地址默认为 0, 使用广播地址为 254 进行通讯, 用 0 无法通讯。 设备地址**=**拨码开关地址**+**偏移地址。

#### **1.2**、设备地址的读取

设备正常通讯后,初始设备地址写入 254,然后点击软件上方"读取地址" 即可读到设备的当前地址。

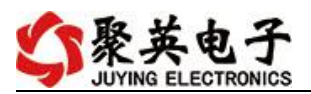

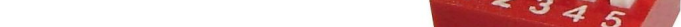

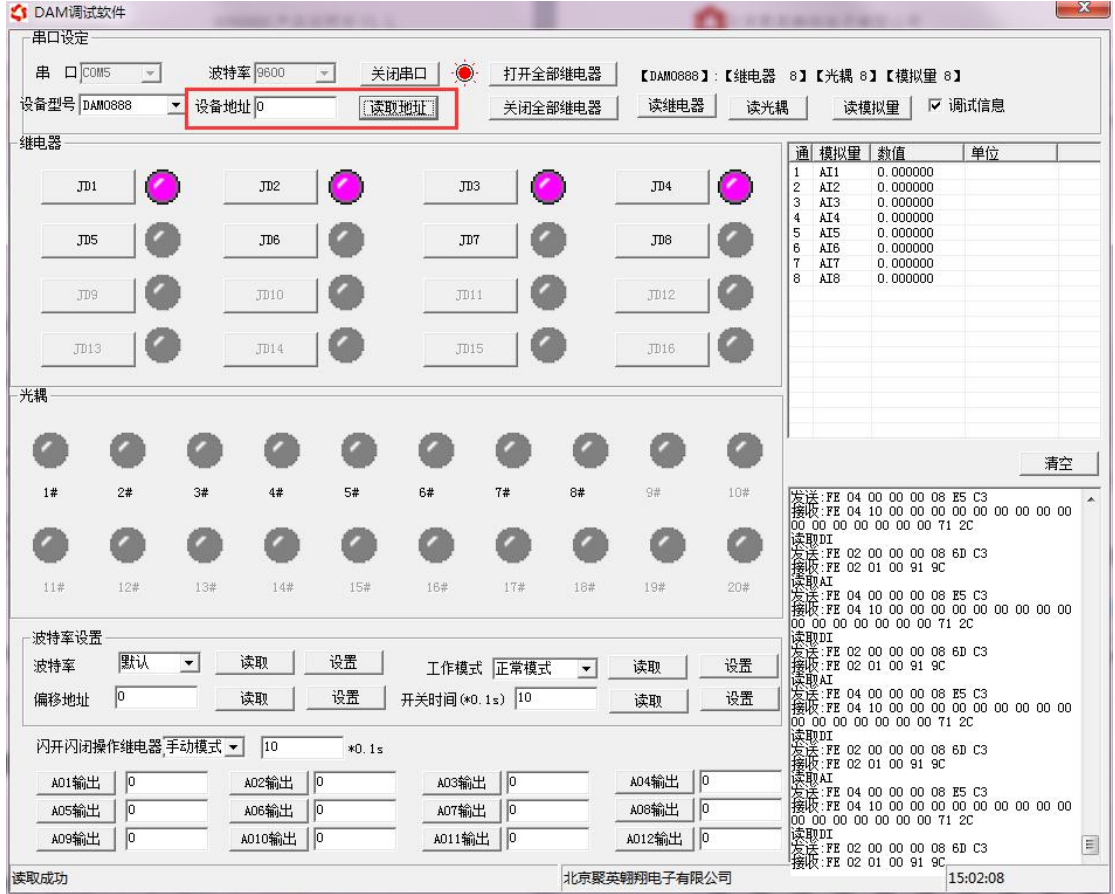

# **1.3**、拨码开关地址

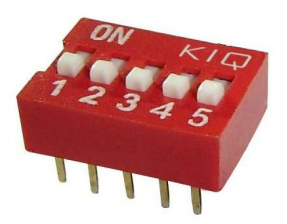

- 1、五个拨码全都拨到"ON"位置时, 为地址"31";
- 2、五个拨码全都拨到"OFF"位置时,为地址"0";
- 3、最左边 1 为二进制最低位。

4、地址表:

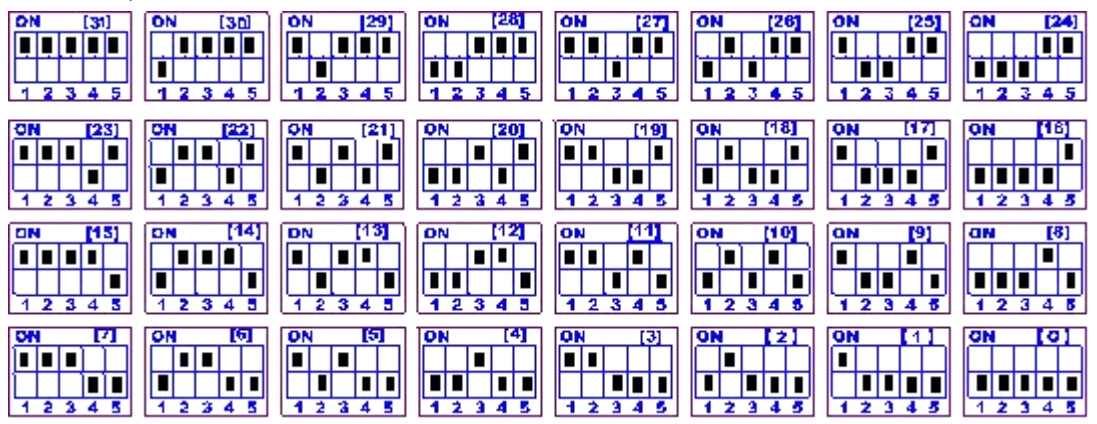

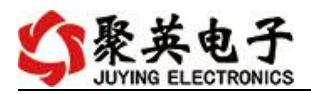

## **1.4**、偏移地址的设定与读取

点击 DAM 调试软件下方偏移地址后边的"读取"或"设置"来对设备的偏 移地址进行读取或设置。

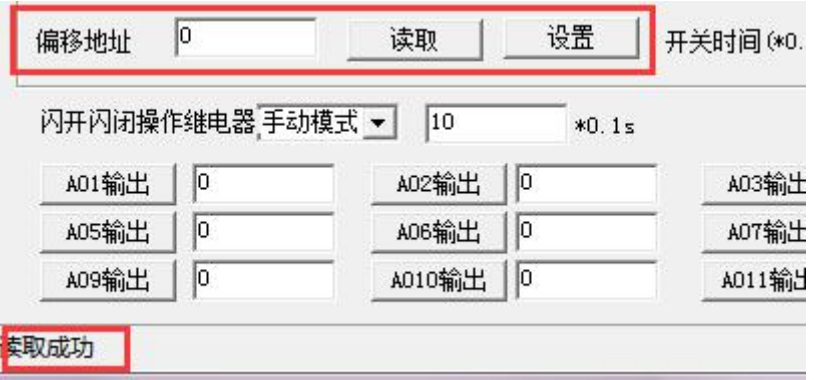

# <span id="page-8-0"></span>**2**、波特率的读取与设置

点击下方波特率设置栏的"读取"和"设置"就可以分别读取和设置波特率 和地址,操作后需要重启设备和修改电脑串口设置。

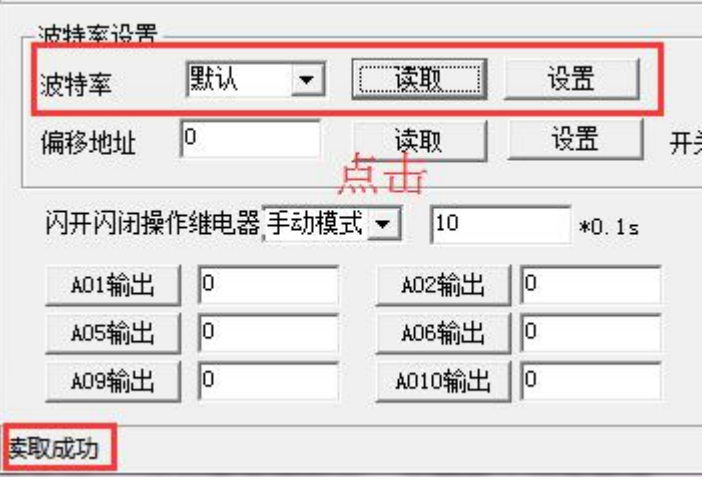

<span id="page-8-1"></span>**3**、工作模式

**3.1** 工作模式说明

## **3.1.1**、本机非锁联动模式

本身带有光耦输入和继电器输出的板卡模块,在该模式下,输入光耦与继电 器为直接联动。即:光耦输入信号生效—>对应继电器吸合,光耦输入信号取消 —>对应继电器断开。

该模式下因为机械及程序的延迟,光耦输入信号到继电器动作会有一定的延 迟,但最大不会超过 0.05 秒。

由于该模式下所有继电器直接受光耦联动,所以会出现串口无法操作继电器 的现象,这并不是异常现象,而是串口操作继电器后,在继电器还为动作之前就 被光耦的状态联动了。

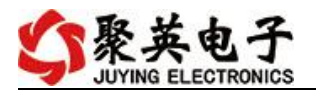

#### **3.1.2**、本机自锁联动模式

模块本身带有光耦输入和继电器输出的板卡模块,在该模式下,光耦每输入 一次信号,对应的继电器翻转一次。即:

光耦输入信号生效—>继电器翻转(吸合变断开、断开变吸合);

光耦输入信号取消—>继电器不动作;

该模式同样存在非锁模式的延迟问题,但是延迟时间同样不会大于 0.05 秒。 该模式主要可以用于外部信号触发来控制设备启停的场合,例如光耦外接一 个按钮,对应的继电器外接用电设备,则每按一次按钮,设备就会切换一次启停 状态。

#### **3.1.3**、互锁模式

模块本身带有光耦输入和继电器输出的板卡模块,在该模式下,光耦每输入 一次信号,对应的继电器会吸合,其他未输入信号光耦对应继电器会断开。即:

光耦输入信号生效—>对应继电器吸合其它继电器断开;

光耦输入信号取消—>继电器不动作;

该模式同样存在非锁模式的延迟问题,但是延迟时间同样不会大于 0.05 秒。 该模式主要可以用于外部信号触发来控制不同设备启停的场合,例如多路光 耦没路外接一个按钮,对应的继电器外接用电设备,则按一路按钮,对应设备就 会切换到启动状态,其它设备就会停止运行。

#### **3.1.4**、双机非锁联动模式

该模式需要两个地址相同、模式相同的设备完成,两个设备通过直连 485 或 者交叉 232 连接起来之后,模块 1 的光耦状态会直接控制模块 2 的对应继电器的 状态,即:

模块 1 的 1 号光耦输入信号生效—>模块 2 的 1 号继电器吸合

模块 1 的 1 号光耦输入信号消失—>模块 2 的 1 号继电器断开

该模式下的继电器相应延迟时间较前几种的模式要长,但不会大于 0.1 秒 (9600 波特率)

该模式下如果使用 485 总线的话可以并联多个设备,其中设备两两地址匹配, 这样可以做到远程的开关量传输。例如:现场有多个低速的开关量需要传输到 500 米外的控制机房去控制告警灯或者电铃,则只需在厂房布置几个模块通过两 根双绞屏蔽线连接到机房的对应模块,就可以完成该任务。同理也可以把机房操 作的按钮信号信号直接传送到位于机房模块的继电器上。

#### **3.1.5**、双机自锁联动模式

该模式需要两个地址相同、模式相同的设备完成,两个设备通过直连 485 或 者交叉 232 连接起来之后,模块 1 的光耦状态生效会翻转控制模块 2 的对应继电 器的状态,即:

模块 1 的 1 号光耦输入信号生效—>模块 2 的 1 号继电器翻转

模块 1 的 1 号光耦输入信号消失—>模块 2 的 1 号继电器不动作

该模式的应用与"双机非锁联动"模式类似,但更适合于远程控制设备的启 停,只需在操作端安装一个按钮即可实现按一次启动按一次停止的动作。

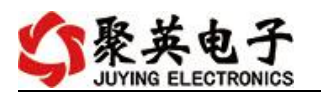

## **3.2**、工作模式配置

设备正常通讯后, 在软件工作模式部分选择相应工作模式设置即可, 如下图所示:

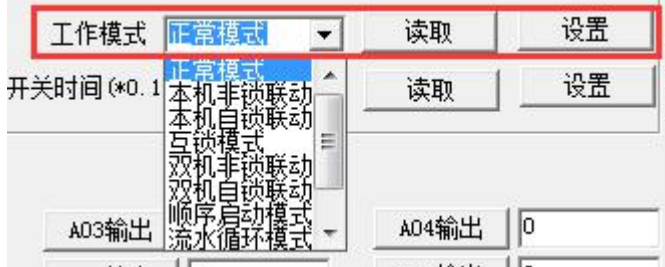

点击设置后,软件下方提示设置成功即可。

## <span id="page-10-0"></span>**4**、闪开闪断功能及设置

#### **4.1**、闪开闪断功能介绍

手动模式: 对继电器每操作一次, 继电器则翻转一次(闭合时断开, 断开时 闭合);

闪开模式: 对继电器每操作一次, 继电器则闭合 1 秒 (实际时间【单位秒】 =设置数字\*0.1)后自行断开;

闪断模式:对继电器每操作一次,继电器则断开 1.秒(时间可调)后自行闭  $\hat{\Theta}$ ;

#### **4.2**、闪断闪开的设置

打开"聚英翱翔 DAM 调试软件"点击继电器模式后面下拉箭头进行模式的选 择。(后边时间可自行设置,实际时间=填写数字\*0.1【单位秒】)

注:闪断闪开模式不能写入设备芯片内,软件上选择闪断闪开模式后,所有 通道都为闪断闪开模式下,可通过发送单个通道的闪断闪开指令来进行单个通 道的控制,不影响其他通道的正常控制。

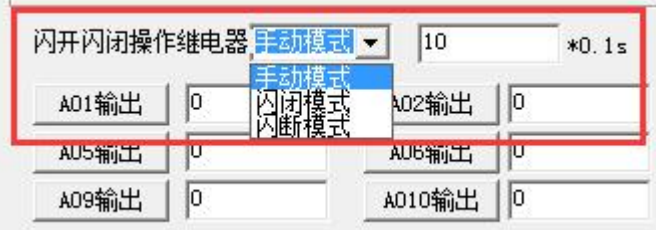

# <span id="page-10-1"></span>十、开发资料说明

## <span id="page-10-2"></span>**1**、通讯协议说明

本产品支持标准 modbus 指令,有关详细的指令生成与解析方式,可根据本 文中的寄存器表结合参考《MODBUS 协议中文版》 即可。

Modbus 协议中文版下载地址:

http://www.juyingele.com.cn/software/software/Modbus POLL 软件及使用教程.rar 本产品支持 modbus RTU 格式。

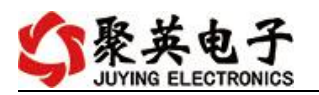

# <span id="page-11-0"></span>**2**、**Modbus** 寄存器说明

本控制卡主要为线圈寄存器,主要支持以下指令码:1、5、15

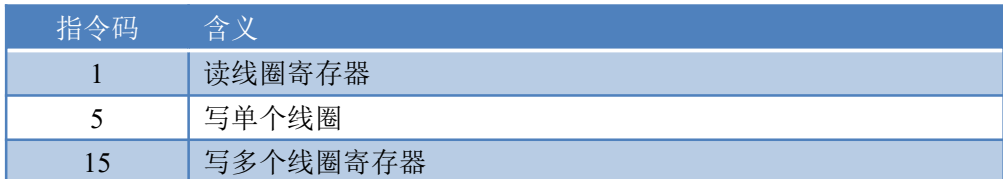

线圈寄存器地址表:

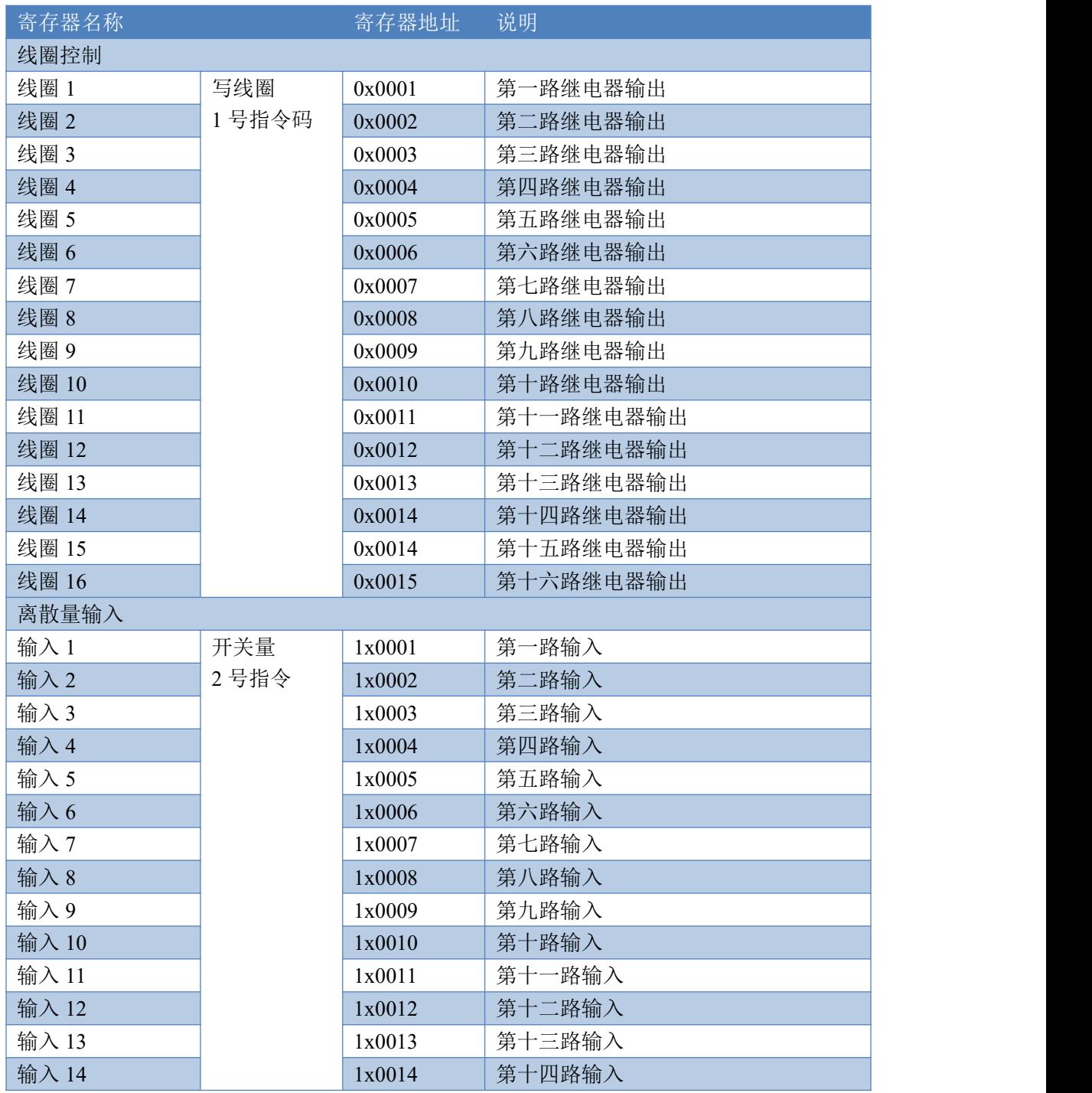

官网: [www.juyingele.com.cn](http://www.juyingele.com.cn/) 10 10 联系电话: 4006688400

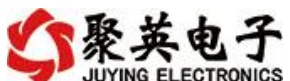

DAM1624 产品说明书

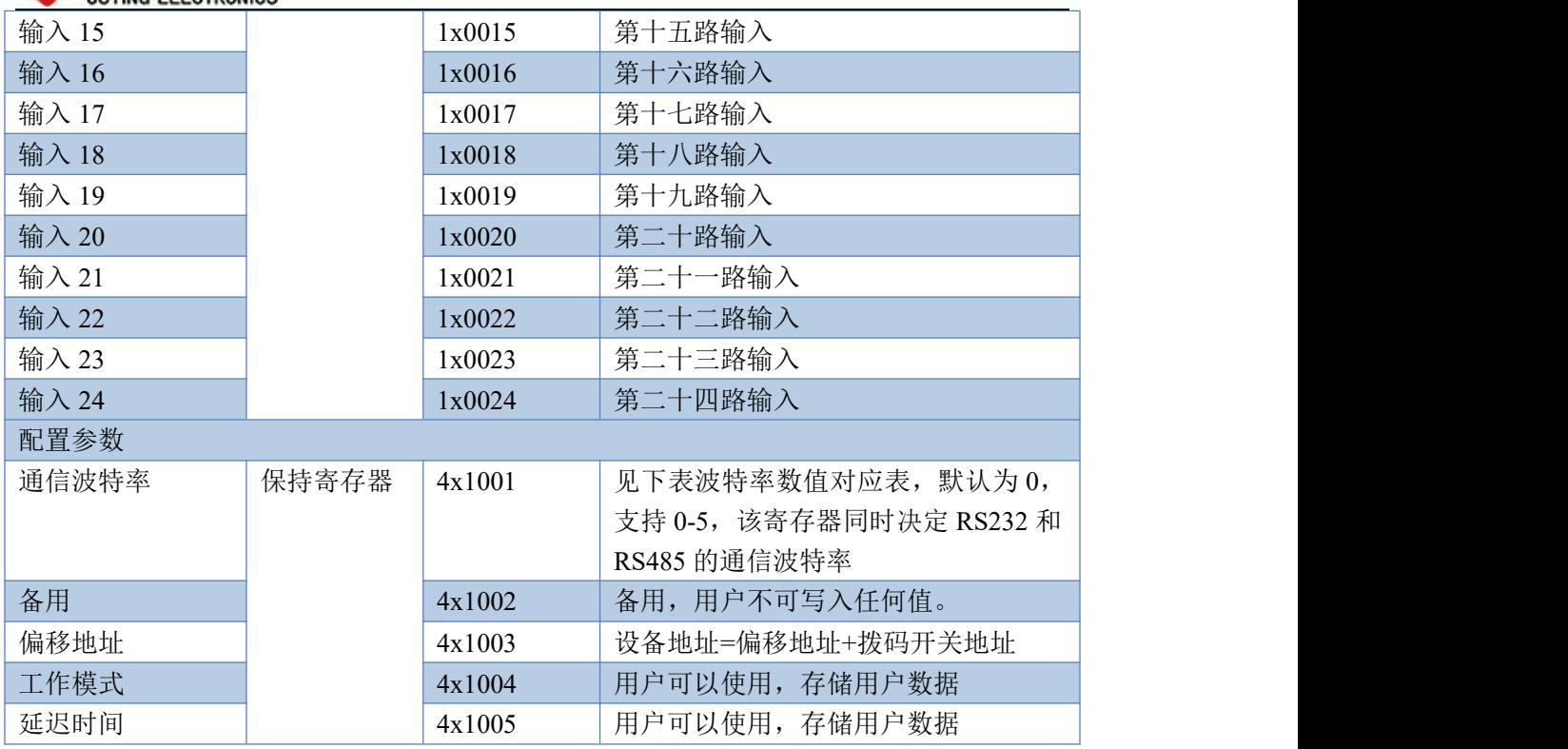

#### 备注:

①: Modbus 设备指令支持下列 Modbus 地址:

00001 至 09999 是离散输出(线圈)

10001 至 19999 是离散输入(触点)

30001 至 39999 是输入寄存器(通常是模拟量输入)

40001 至 49999 是保持寄存器(通常存储设备配置信息)

采用 5 位码格式,第一个字符决定寄存器类型,其余 4 个字符代表地址。地址 1 从 0 开始,如 00001 对应 0000。

②:波特率数值对应表

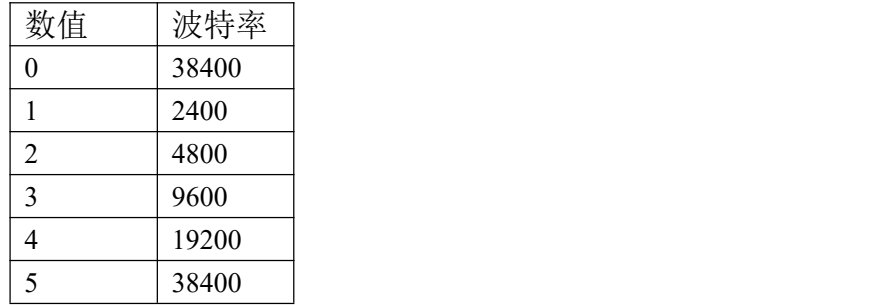

③:继电器状态,通过 30002 地址可以查询,也可以通过 00001---00002 地址来查询,但控 制只能使用 00001---00002 地址。

30002 地址数据长度为 16bit。最多可表示 16 个继电器。

对应结果如下:

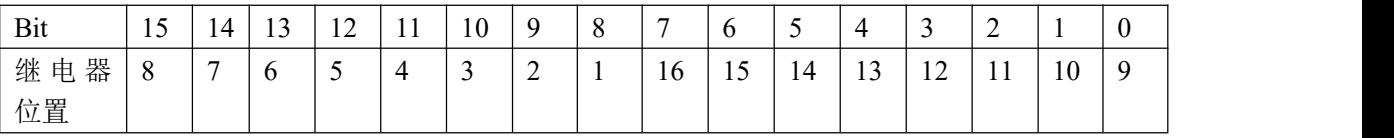

即 寄存器 30009 数据 的 bit8 与寄存器 00001 的数据一样。

同理:光耦输入也是如此。寄存器 30003 的 bit8、bit9 与寄存器 10001、10002 都对应到指

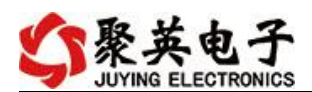

定的硬件上。

寄存器地址按照 PLC 命名规则,真实地址为去掉最高位,然后减一。 参考资料: <http://hi.baidu.com/anyili001/item/573454e6539f60afc10d75c9>

## <span id="page-13-0"></span>**3**、指令生成说明

应用举例及其说明:本机地址除了偏移地址地址之外,还有默认的 254 为广播地址。当 总线上只有一个设备时,无需关心拨码开关地址,直接使用 254 地址即可,当总线上有多个 设备时通过拨码开关选择为不同地址,发送控制指令时通过地址区别。

注意:RS232 总线为 1 对 1 总线,即总线上只能有两个设备,例如电脑与继电器板卡, 只有 485 总线才可以挂载多个设备。

指令可通过"聚英翱翔 DAM 调试软件", 的调试信息来获取。

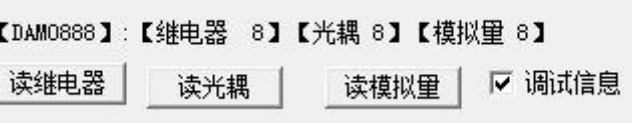

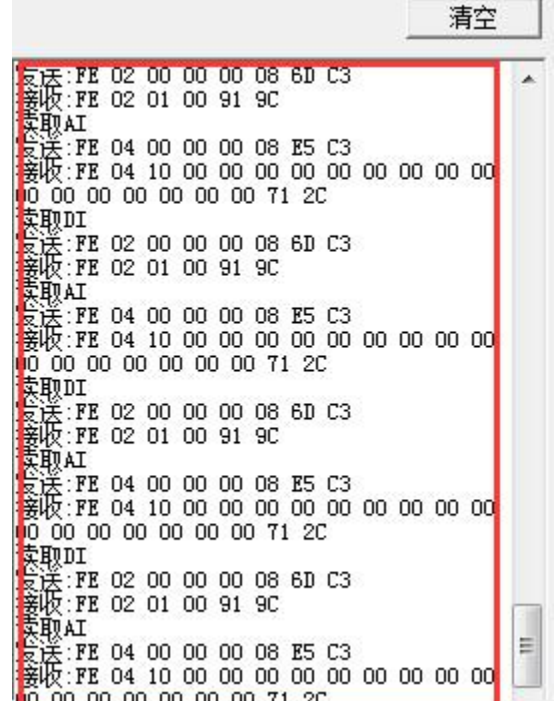

指令生成说明:对于下表中没有的指令,用户可以自己根据 modbus 协议生成,对于继 电器线圈的读写,实际就是对 modbus 寄存器中的线圈寄存器的读写,上文中已经说明了继 电器寄存器的地址,用户只需生成对寄存器操作的读写指令即可。例如读或者写继电器 1 的状态,实际上是对继电器 1 对应的线圈寄存器 00001 的读写操作。

# <span id="page-13-1"></span>**4**、指令列表

指令生成说明:对于下表中没有的指令,用户可以自己根据 modbus 协议生成

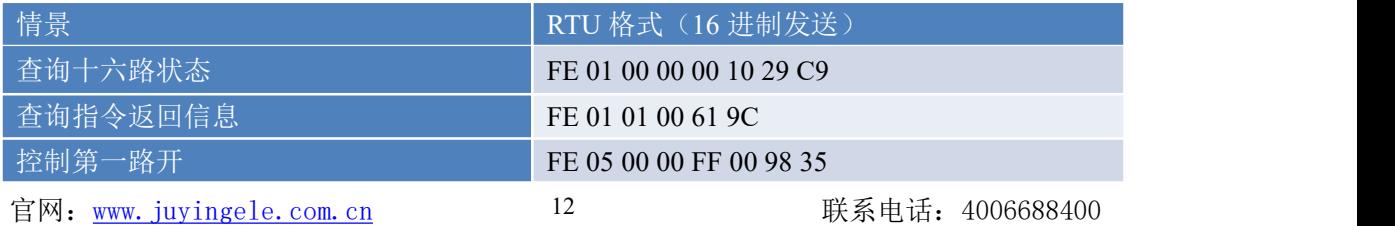

# **家英电子**

DAM1624 产品说明书

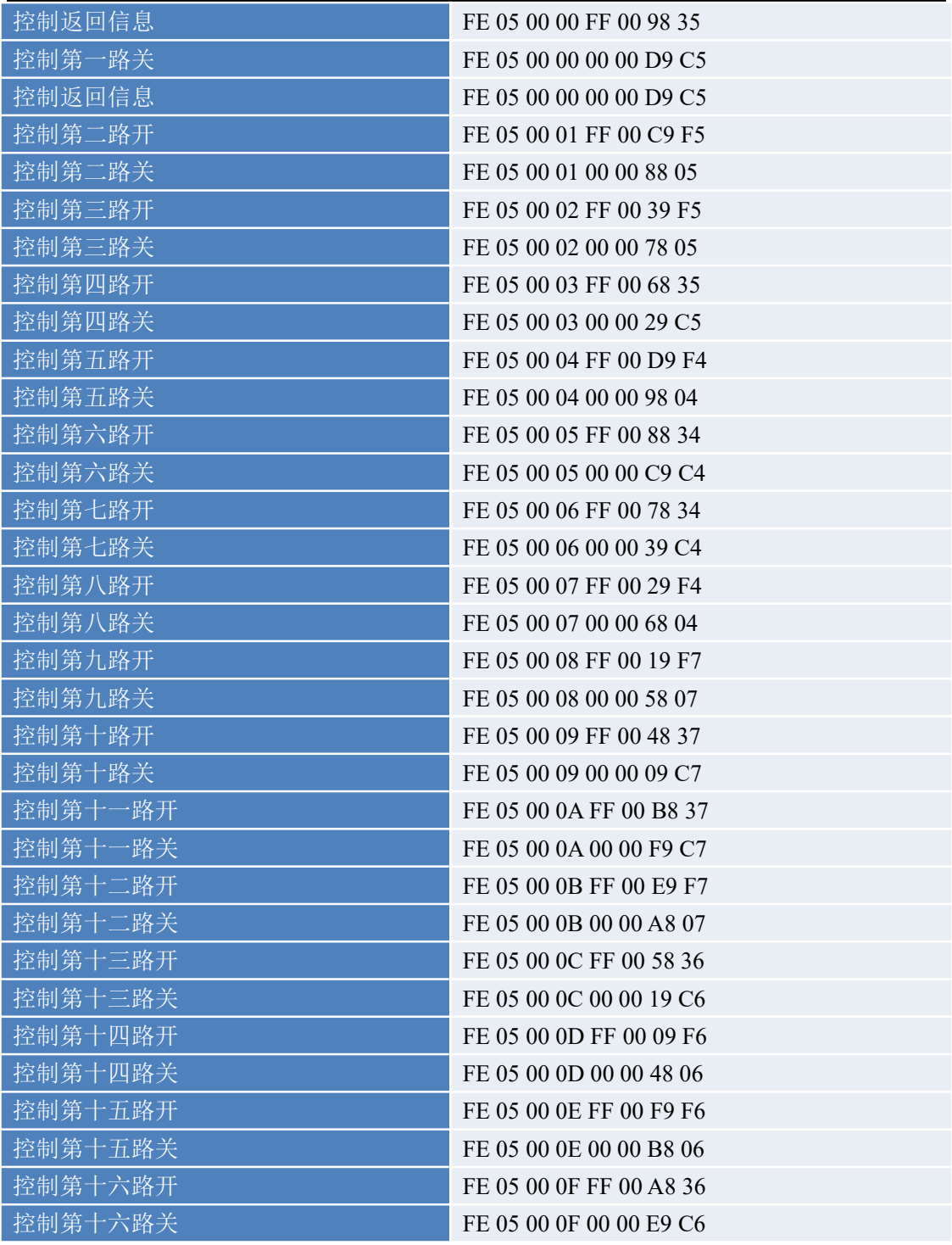

# <span id="page-14-0"></span>**5**、指令详解

# **5.1**、继电器状态

查询 16 路继电器 FE 01 00 00 00 10 29 C9

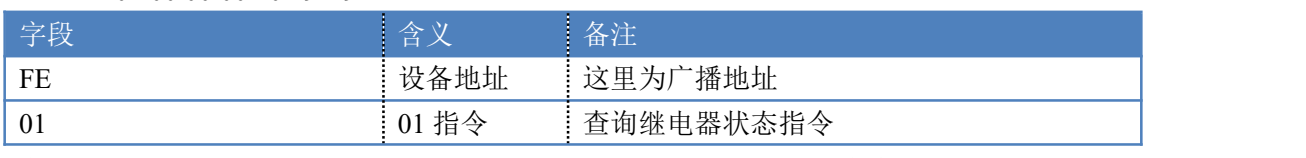

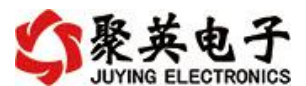

DAM1624 产品说明书

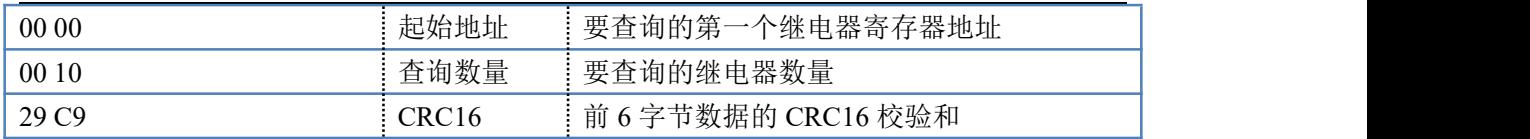

继电器卡返回信息:

#### FE 01 01 00 61 9C

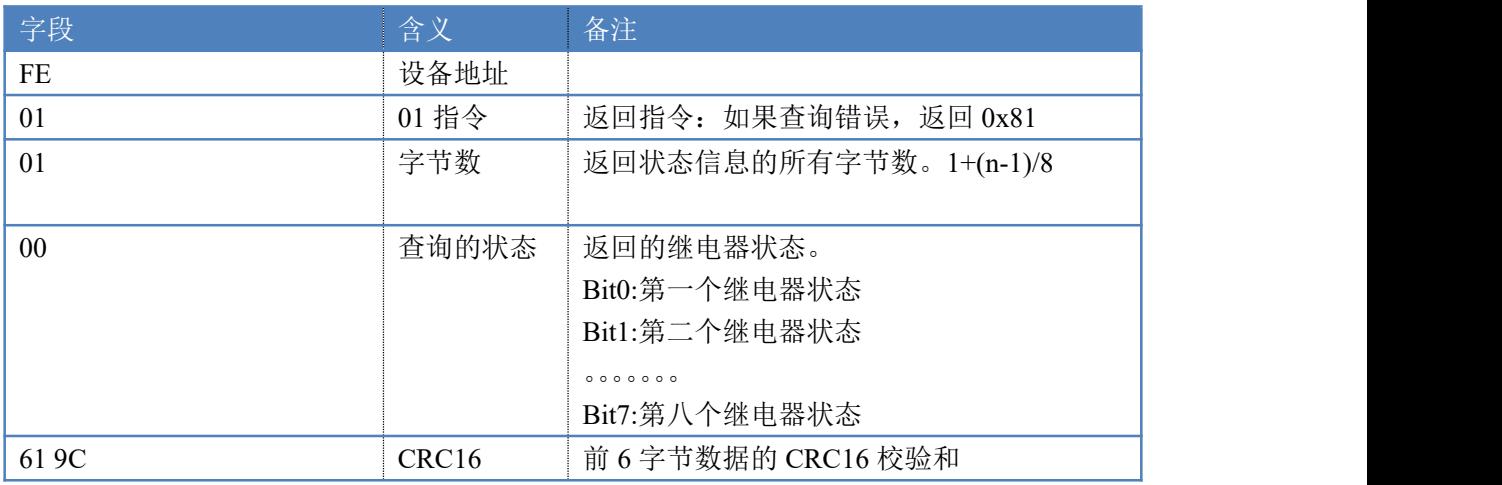

# **5.2**、光耦输入

查询光耦

发送码:*FE 02 00 00 00 18 6C 0F*

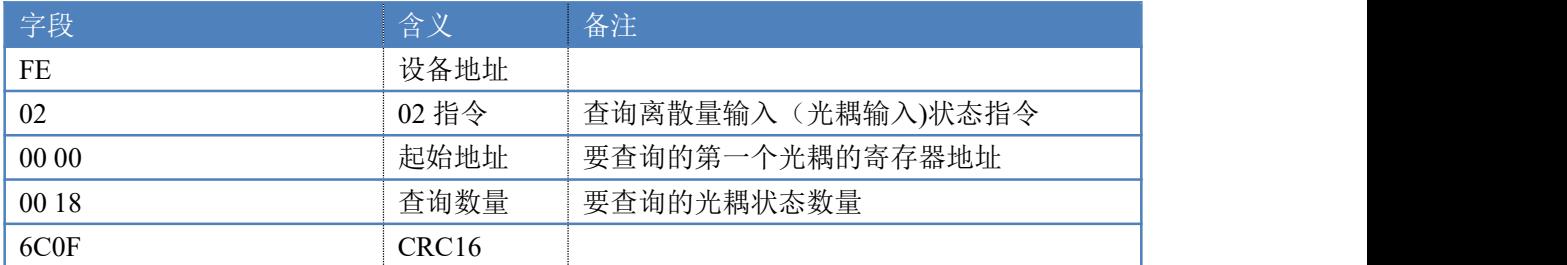

#### 光耦返回信息:

#### 返回码:FE 02 03 00 00 01 AD 81

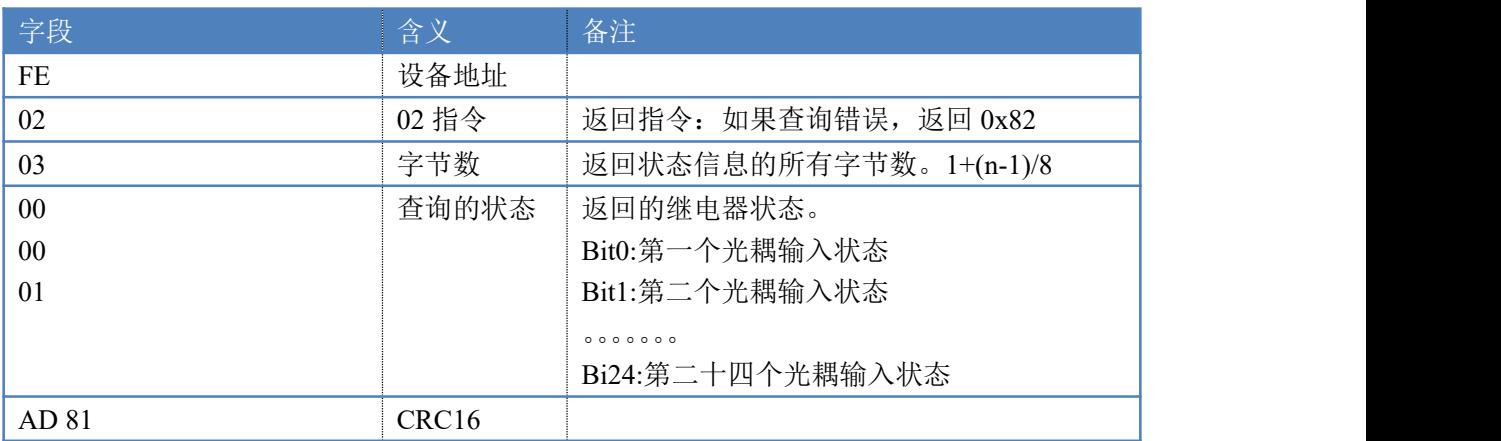

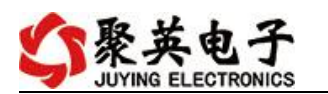

## **5.3**、闪开闪闭指令

闪开闪闭指令解析

闪开发送码:FE <sup>10</sup> <sup>00</sup> <sup>03</sup> <sup>00</sup> <sup>02</sup> <sup>04</sup> <sup>00</sup> <sup>04</sup> <sup>00</sup> 0A <sup>00</sup> D8 闪断发送码:FE <sup>10</sup> <sup>00</sup> <sup>03</sup> <sup>00</sup> <sup>02</sup> <sup>04</sup> <sup>00</sup> <sup>02</sup> <sup>00</sup> <sup>14</sup> <sup>21</sup> <sup>62</sup>

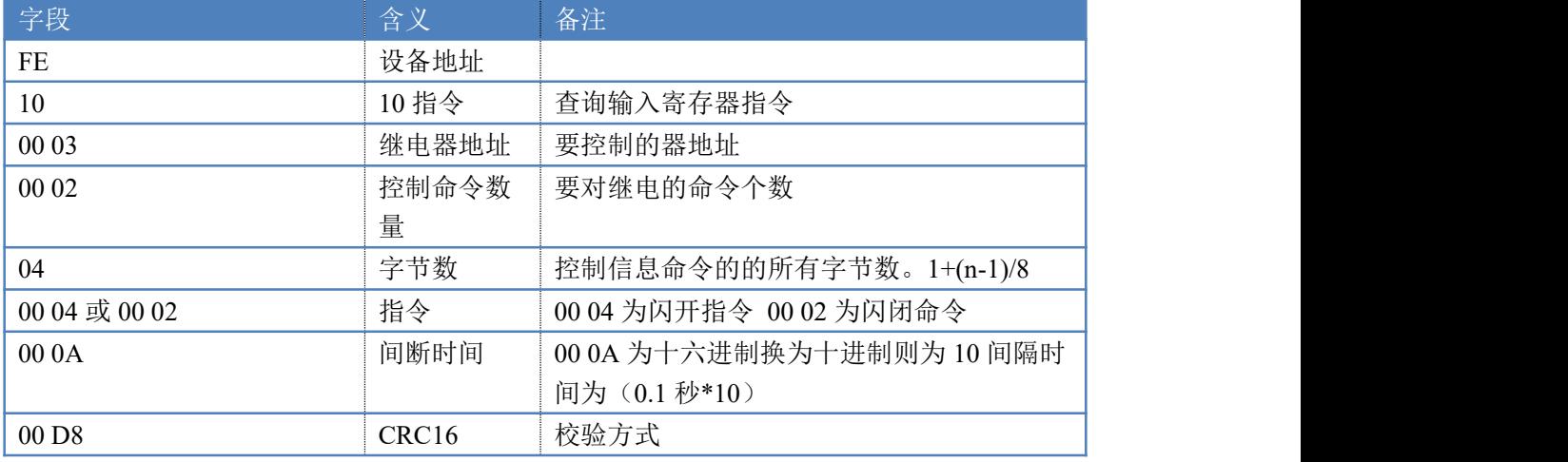

返回码:FE 10 00 03 00 02 A5 C7

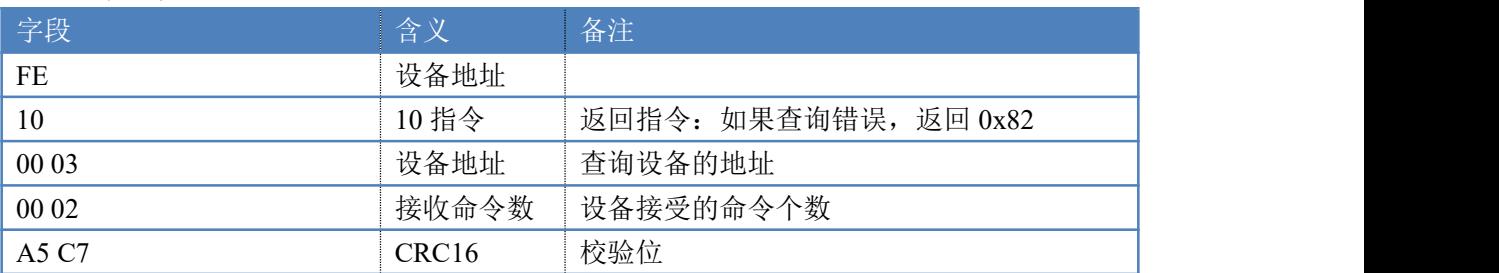

## **5.4**、全开全关指令

全开全关指令解析

全开发送码: FE OF 00 00 00 10 02 FF FF A6 64 全断发送码:FE 0F <sup>00</sup> <sup>00</sup> <sup>00</sup> <sup>10</sup> <sup>02</sup> <sup>00</sup> <sup>00</sup> A7 D4

其中 FF FF 为全开全关指令, 为二进制转换为 16 进制, 2 进制中 1 代表吸合, 0 代表断开, 11111111 11111111 为全开, 00000000 00000000 为全断, 每 8 路为 一个字节,起始为右侧开始,如 1、5、8、10、12、16通道打开,其他关闭,则 1.5.8 为 10010001,16 进制为 91 ,10,12,16 为 10001010,16 进制为 8A,全部开 关指令为 91 8A。

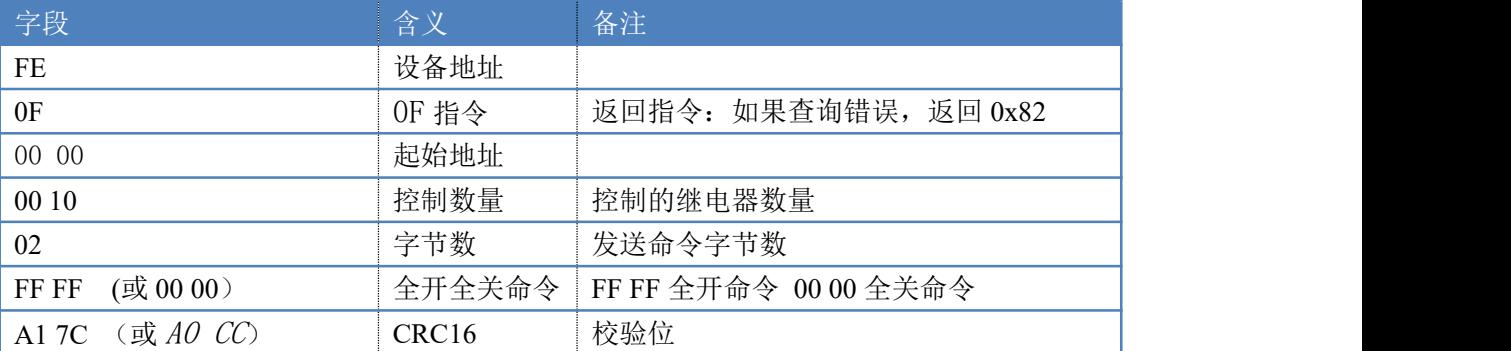

#### 全断全开返回码:FE 0F <sup>00</sup> <sup>00</sup> <sup>00</sup> <sup>10</sup> <sup>40</sup> <sup>08</sup>

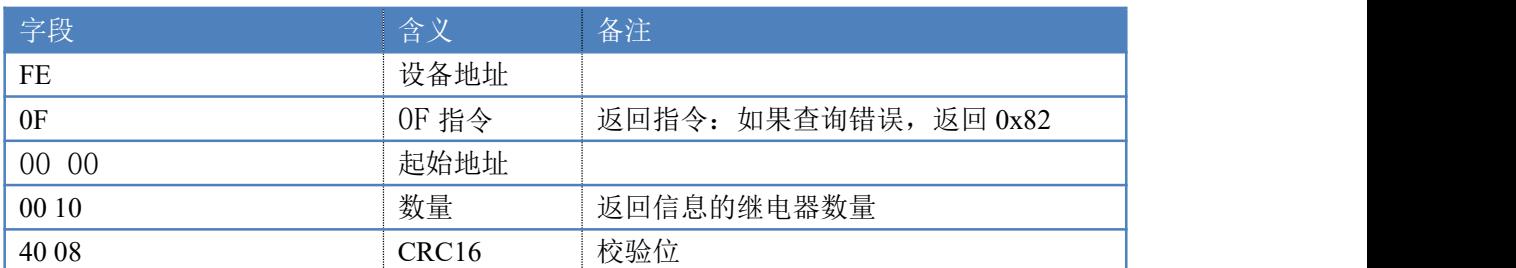

# <span id="page-17-0"></span>十一、常见问题与解决方法

#### **1**、继电器板卡供电后使用 **485** 接口无法建立通信,无法控制

- 1. 485 线是否接反电压是否在规定范围内;
- 2. 软件上设备地址填写 254,测试不同波特率是否可以控制;

#### **2**、**485** 总线挂载多个个的设备,以广播地址 **254** 发送继电器吸和,操作失败。

广播地址是用于测试总线上只有一个设备时使用,大于 1 个设备时请用拨码 开关区分地址来控制(多个设备配置成不同地址),否则会导致所有设备同时应 答,无法正确执行。

#### **3**、西门子 **PLC** 与设备不能正常通讯

西门子 485 总线 AB 定义与设备相反。

# <span id="page-17-1"></span>十二、技术支持联系方式

联系电话: 400-6688-400

# 软件下载

JYDAM 调试软件

https://www.juvingele.com.cn/software/software/JYDAM%E8%B0%83%E8%AF%9 5%E8%BD%AF%E4%BB%B6.rar

以太网配置软件

[https://www.juyingele.com.cn/software/jynet/%E4%BB%A5%E5%A4%AA%E7%BD%](https://www.juyingele.com.cn/software/jynet/%E4%BB%A5%E5%A4%AA%E7%BD%91%E9%85%8D%E7%BD%AE%E8%BD%AF%E4%BB%B6.rar) 91%E9%85%8D%E7%BD%AE%E8%BD%AF%E4%BB%B6.rar (二维码使用浏览器扫描)

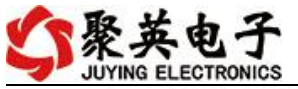

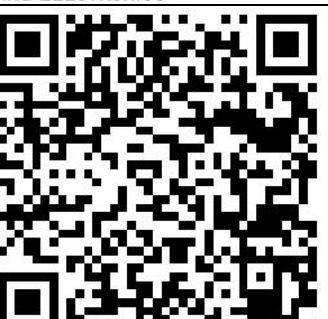

DAM1624 产品说明书

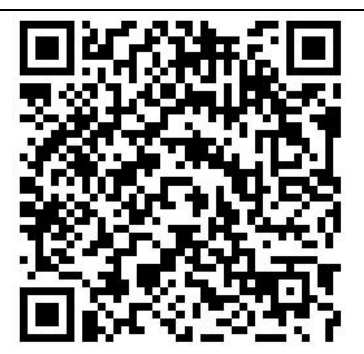

JYDAM 调试软件 以太网配置软件

欢迎关注聚英电子微信公众号,查看最新科技,实时动态

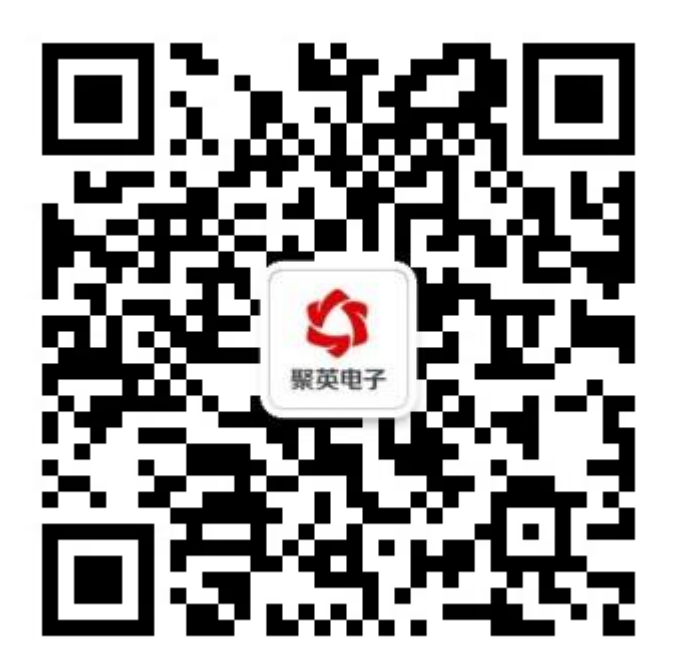